# *IPCOP*

# Présentation

# *A quoi sert IPCOP? :*

*IPCOP permet la sécurité du réseau et est utilisé en tant que Pare-Feu afin de protéger et voir les tentatives d'infiltration réseau dans notre machine.*

### *Quesque IPCOP? :*

*IPCOP est un Pare-feu sous le système d'exploitation Linux.*

# *GLPI*

*GLPI (Gestion Libre de Parc Informatique) est une solution libre, diffusée sous licence GNU GPL, de gestion de parc informatique et de Service Desk.* Elle intègre, entre-autre, la gestion du matériel, des logiciels et des consommables, une base de connaissance et une gestion de tickets d'incidents.

# *OCS Inventory NG*

**Open Computers and Software Inventory Next Generation propose l'inventaire de parc informatique.**  Cette application permet d'inventorier le matériel et les logiciels de manière précise et performante. Elle permet aussi la télédiffusion d'applications, et se gère directement via un navigateur internet.

# *Ubuntu 14 LTS*

On choisira un serveur Debian en machine virtuelle car il présente plusieurs avantages :

– Il s'intègre parfaitement sur toute plate-forme équipée d'un gestionnaire de machine virtuelle (Windows 2003 ou 2008 server, ou n'importe quelle distribution serveur de Linux).

- Sans interface graphique il ne demande pas beaucoup de ressources systèmes.
- Sous licence GNU GPL, il ne représente pas de coût supplémentaire.
	- o *Composant pour Ubuntu :*
		- *Apache2 : Serveur http,*
		- *PHP5 : Permet la connexion à Apache2 afin de récupérer des données dans la base de données,*
		- *MySQL : Système de gestion de base de données,*
		- *PERL : Permet l'exécution de programme écrit en Perl.*

# **Prérequis machine :**

Machine physique (Avec Windows 10 x64) :

- 3,5 GHz ou plus
- 8 Go de RAM ou plus
- 100 Go d'espace libre sur le disque dur ou plus

#### Machine virtuelle :

#### Windows XP

- Processeur Pentium 233 mégahertz (MHz) ou supérieur (300 MHz recommandé)
- Au moins 64 méga-octets (Mo) de RAM (128 Mo recommandé)
- Au moins 1,5 giga-octets (Go) d'espace disque dur disponible

#### Windows 7

- 1 gigahertz (GHz) ou plus rapide
- Une RAM de 1 gigaoctet (Go) (32 bits) ou de 2 Go (64 bits)
- Un espace disque disponible de 16 Go (32 bits) ou de 20 Go (64 bits)

#### Ubuntu 14.04 LTS

- 1 GHz processor (ex: Intel Cèlerons) ou plus
- 1.5 Go de mémoire RAM
- 7 Go d'espace libre sur le disque dur.

#### *Prérequis logicielle :*

- *Ordinateur,*
- *Virtual Box,*
- *Les Systèmes d'exploitation (Ubuntu Desktop 14.0.4 LTS, Windows 7, IPCOP).*

*Afin d'installer IPCOP il nous faudra en premier lieu aller sur Virtual Box pour créer la nouvelle machine.*

#### *Procédure d'installation :*

*Nous choisirons dans le Type le Système Debian puis dans la version IPCOP avec votre nombre de 64 bits. Une fois créer il faudra aller dans la Configuration puis dans Réseaux et, configurer la deuxième carte réseau en « Réseau interne » afin qu'il puisse communiquer avec la machine virtuelle Windows7, XP et Ubuntu Desktop LTS.*

#### Installation de IPCOP

*Afin d'installer IPCOP V2 nous devons lancer l'installation :*

❖ Sélectionner la **langue**, puis **lancer l'installation**.

❖ Ensuite configurer le type de **clavier en** *(Fr-latin1) afin d'avoir toutes les touches du clavier.*

❖ Pour le fuseau horaire nous prendrons **Europe/Paris**, afin de configurer l'heur de la machine.

❖ Ensuite choisir le disque dur alloué pour l'installation **soit (8 GiB)**, ensuite il vous faudra **valider la suppression de toute les données de la machine** puis laisser son installation.

❖ Puis sur l'étape suivante cliquer sur **''Passer''**, puis il vous faudra maintenant **saisir le nom d'hôte de la machine et son domaine**.

❖ Puis choisir le **type de connexion internet**, puis pour l'étape suivante **choisir la couleur de la Carte réseau, Vert** pour la NAT, **Rouge** et pour la deuxième Carte réseau.

❖ Maintenant il faut valider les adresses IP pour l'interface **Vert**, puis paramétré le serveur **DHCP**, ensuite configurer les différents **Mots de passe (Cryptage, …)** et activité le réglage IP avec la '*'Barre espace*''.

❖ Laisser l'installation et paramétrage s'effectuer.

#### Mise en place du fonctionnement IPCOP

❖ Dans l'invite de commande il faudra taper **Root** puis saisir votre mot de passe,

❖ Ensuite taper **Route** afin de voir si les cartes réseaux fonctionne pour la connexion internet.

❖ *Lorsque nous aurons choisis les adresses IP il faudra maintenant saisir le chiffre du Masque de sous réseau, ensuite l'adresse IP que nous avons saisis, puis enfin activer le DHCP et saisir la première adresse IP.*

- ❖ *Il faudra maintenant accepter le protocole HTTP.*
- ❖ *Enfin nous irons sur la machine virtuelle sous Ubuntu.*

❖ *Puis lancer le navigateur et entrer Https : + l'adresse IP de la machin IPCOP afin de parvenir sur l'interface de la machine puis configurer les paramètres. Une fois dans l'interface de IPCOP il faudra configurer le serveur DNS avec les adresses IP 8.8.8.8 et 8.8.4.4 qui sont google.fr.*

#### *Installation de Ubuntu Deskop 14.0.4 LTS & ces composants :*

- ❖ *Une fois l'ISO télécharger il nous faudra l'installer sur une machine virtuelle et remplir les différents critères d'installation.*
- ❖ *Afin de pouvoir naviguer sur internet via Ubuntu Deskop 14.0.4 LTS il nous faudra d'abord installer Apache2, MySql, Php, Ocs reports et serveur via le terminale ( Sudo apt-get update; apt-get upgrade -y; apt-get install apache2 apache2-utils openssl openssl-blacklist opensslblacklist-extra mysql-server php5 libapache2-mod-php5 php5-mysql -y).*
- ❖ *Il faudra ensuite laisser l'installation s'effectuer, dans l'installation il y aura un Mot de passe pour MySql à configurer.*
- ❖ *Une fois ces installations effectuer nous pourrons désormais aller sur la machine Windows 7 ou XP.*
- ❖ *Dessus nous ouvrirons le navigateur et taperons https://adresseIp/Ocsreports c'est ici que nous pourrons voir nos machines connectées.*

# Installation de PhpMyAdmin

❖ Afin d'installer **PhpMyAdmin** nous taperons dans l'invite de commande **« Sudo Apt-Get Install PhpMyAdmin »** et laisserons l'installation se lancer,

- ❖ Nous devrons configurer les mots de passes et identifiant de la base de données,
- ❖ Une fois configurer nous pourrons accéder à son interface.

# Installation de GLPI :

- ❖ Afin d'installer GLPI nous devons l'installer puis le lancer via **« Sudo apt-get install**
- **glpi »,**
- ❖ Nous irons sur la page **WEB** et taperons *127.0.0.1/glpi/install/install.php* afin de forcer l'installation,
	- ❖ Nous accepterons les conditions et appuierons sur continuer puis encore une fois,
	- ❖ Devant les **Paramètres de connexion à la base de données** on configurera le serveur

**MySql** avec, *LocalHost,* puis configurer l'utilisateur et mot de passe par *Root / 93430+.*

❖ Maintenant nous choisirons le fichier de la base de données via les dossiers de **PhpMyadmin** mais avant cela, nous taperons la commande **« sudo chmod 777 glpi -R »** afin de rendre les fichiers utilisables,

# Installation d'OCS Report Agent sur Windows XP :

Installer le programme avec les configurations par défaut, sauf pour l'adresse IP qui sera l'adresse ip du serveur Ubuntu.

# Mise en page de GLPI sur Windows 7 :

- ❖ Taper l'adresse IP du GLPI « x.x.x.x/GLPI ». On entre dans l'interface GLPI.
- ❖ On entre le login et le mot de passe (GLPI/GLPI).
- ❖ Aller sur « Configuration » « Plugins » et activer OCS Inventory.
- ❖ Pour faire une remonter d'Inventory, aller sur « Plugins » « OCS Inventory NG » puis « Importer des nouveaux ordinateurs »

*Afin de voir si les machines sous OCS remonte il faudra aller sur Windows et cliquer droit sur l'image et cliquer sur le deuxième message.*

# Onglet IPCOP

- > Système
	- o *Accueil* (Onglet permettant **d'aller sur l'accueil**),
	- o *Planificateur* (Onglet permettant de **planifier une mise à jour**),
	- o *Mise à jour* (Onglet permettant de **faire les mises à jour**),
	- o *Mots de passe* (Onglet permettant de **crée des mots de passe de session**),
	- o *Accès SSH* (Onglet permettant **l'écoute des ports**),
	- o *Interface Graphique* (Onglet permettant de **régler les paramètres d'image, …**),
	- o *Paramètre de messagerie* (Onglet permettant de **paramétré les services email, …**),
	- o *Sauvegarde (*Onglet permettant de **réaliser des sauvegardes sur disque ou autre**),
	- o *Arrêter* (Onglet permettant d'**arrêter ou redémarrer IPCOP**),
	- o *Crédits* (Onglet permettant de **consulter les différend développeur**).
- $\triangleright$  Etat
	- o *Etat du système* (Onglet permettant de **contrôler l'état du système**),
	- o Informations système (Onglet permettant de **consulter l'état du système**),
	- o *Etat du réseau* (Onglet permettant de **consulter les connexions au réseau**),
	- o *Serveur mandalaire (proxy)* (Onglet permettant d'**activer ou non le serveur proxy**),
	- o *Graphique système* (Onglet permettant de **contrôler l'utilisation du CPU graphique**),
	- o *Courbes de trafic* (Onglet permettant de **contrôler les bits par seconde de la connexion**),
	- o *Moniteur de trafic* (Onglet permettant de **consulter l'utilisation internet**),
	- o *Connexion* (Onglet permettant de **suivre les connexions IP récemment connecté**),
	- o *IPtables* (Onglet permettant de **voir les adresse IP et autre caractéristiques**).
- *Services*
	- o *Serveur mandataire* (Onglet permettant d'**activer ou non le serveur proxy**),
	- o *Filtre d'URL* (Onglet permettant de **gérer les URL à bloquer et autre**),
	- o *Serveur DHCP* (Onglet permettant de **configurer le serveur DHCP**),
	- o *DNS Dynamique* (Onglet permettant de **configurer le DNS**),
	- o *Hôtes statiques* (Onglet permettant de **rajouter des machines via adresse IP, …**),
	- o *Serveur de temps* (Onglet permettant de **configurer le serveur NTP**),
	- o *Lissage du trafic (shaping)* (Onglet permettant de **contrôler la connexion au trafic**).
- *Réseau*
	- o *Connexion* (Onglet permettant de **configurer les connexions internet (DNS, …)**),
	- o *Chargement* (Onglet permettant de **charger les pilots matériel UBS, …**),
	- o *Modem* (Onglet permettant de **configurer le modem**),
	- o *Alias* (Onglet permettant de **configurer une nouvelle image IP, nom, …**).
- *Pare-feu*
	- o *Paramètre du Pare-Feu* (Onglet permettant de **paramétrer le Pare-Feu**),
	- o *Services* (Onglet permettant de **configurer les services du Pare-Feu**),
	- o *Regroupements des Services* (Onglet permettant de **regrouper plusieurs services**),
	- o *Regroupements d'Adresses* (Onglet permettant de **regroupement certaine adresse**),
	- o *Interface* (Onglet permettant de **consulter les interfaces réseau**),
	- o *Règles du Pare-feu* (Onglet permettant de **voir les règles du Pare-Feu**).
- *RPVs*
	- o *IPsec* (Onglet permettant de **régler les paramètres généraux**),
	- o *OpenVPN* (Onglet permettant de **configurer le VPN**),
	- o *CA* (Onglet permettant de **gérer les autorisations**).

#### *Journaux*

- o *Configuration des journaux* (Onglet permettant de **configurer les paramètres des journaux**),
- o *Résumé des journaux* (Onglet permettant de **consulter les résumés des journaux**),
- o *Journaux du Pare-Feu* (Onglet permettant de **consulter les tentatives d'accès au Pare-Feu**),
- o *Journaux systèmes* (Onglet permettant de **savoir le nombre total d'accès pour la section IPCop**).

# *Plan d'environnement*

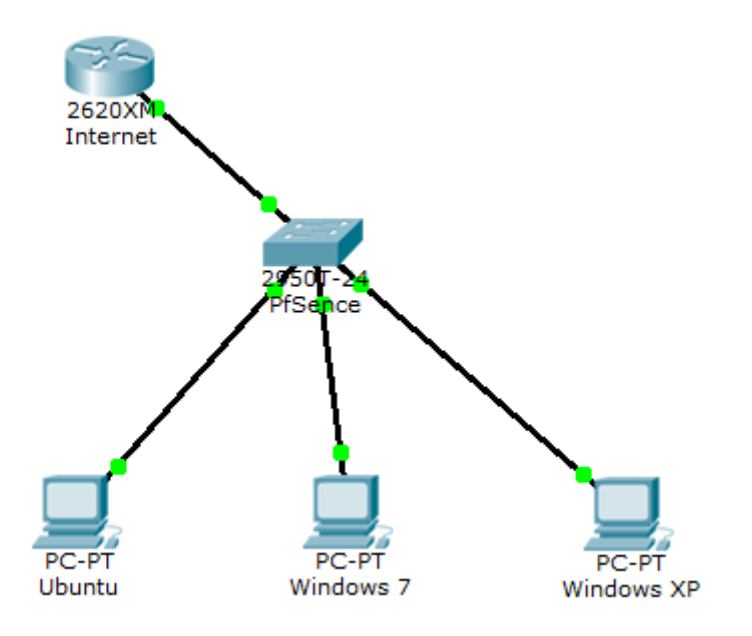